# 泰美教育基金會 課程活動照片下載步驟說明

### 步驟一:請先進入泰美教育基金會網站 [http://www.taimei.org.tw](http://www.taimei.org.tw/)

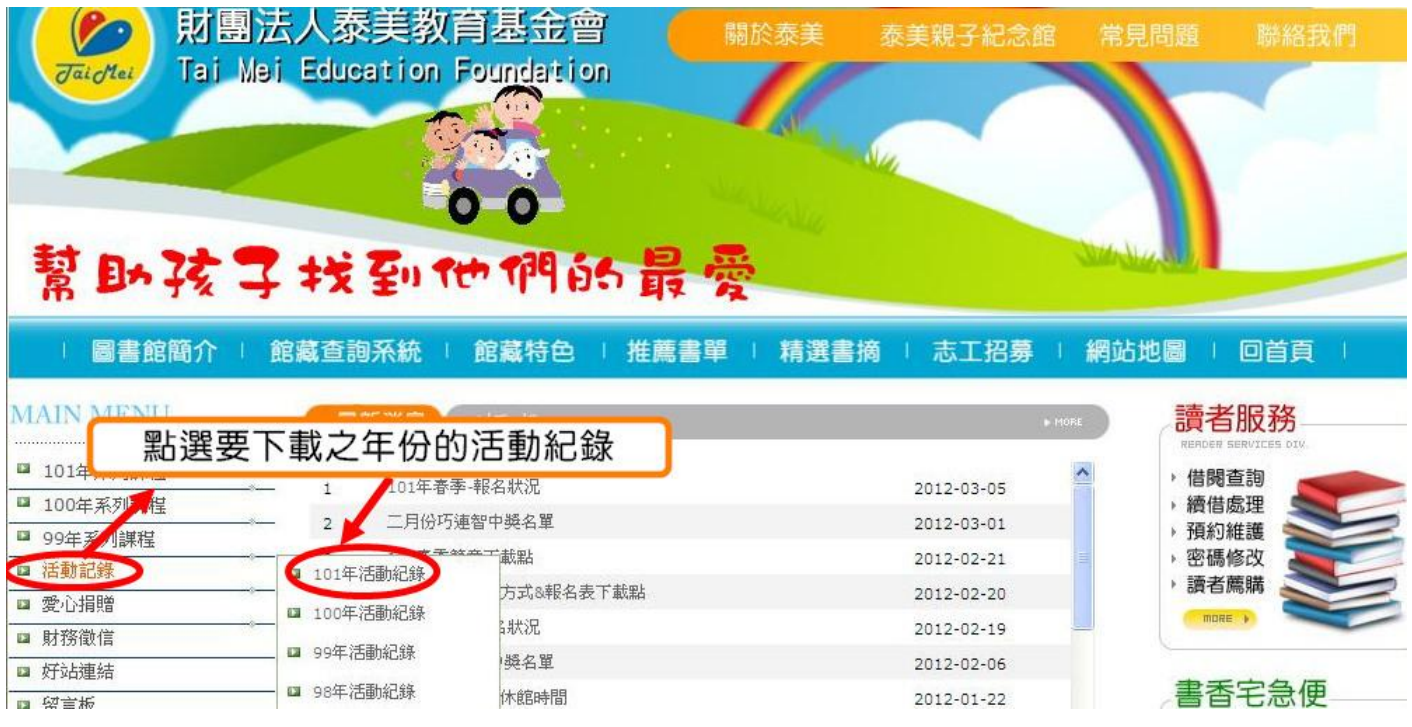

#### 步驟二

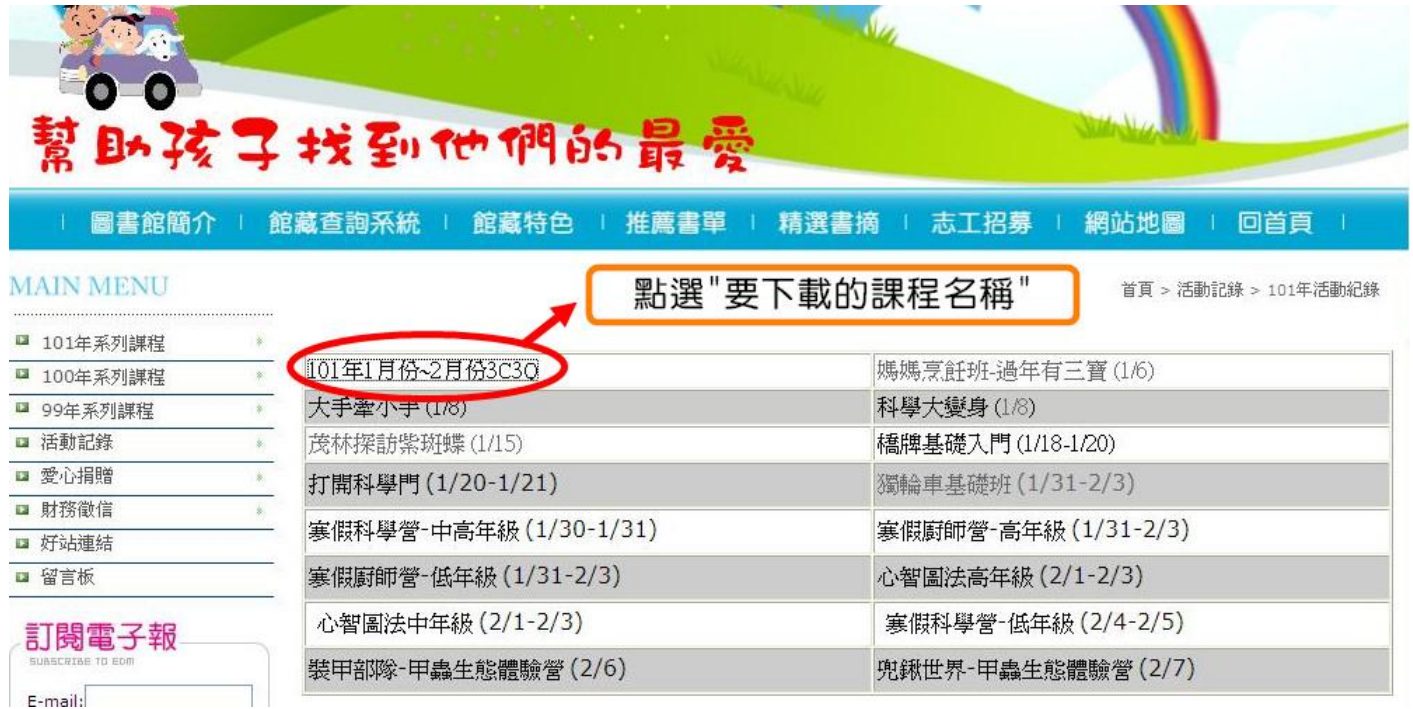

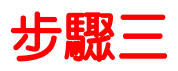

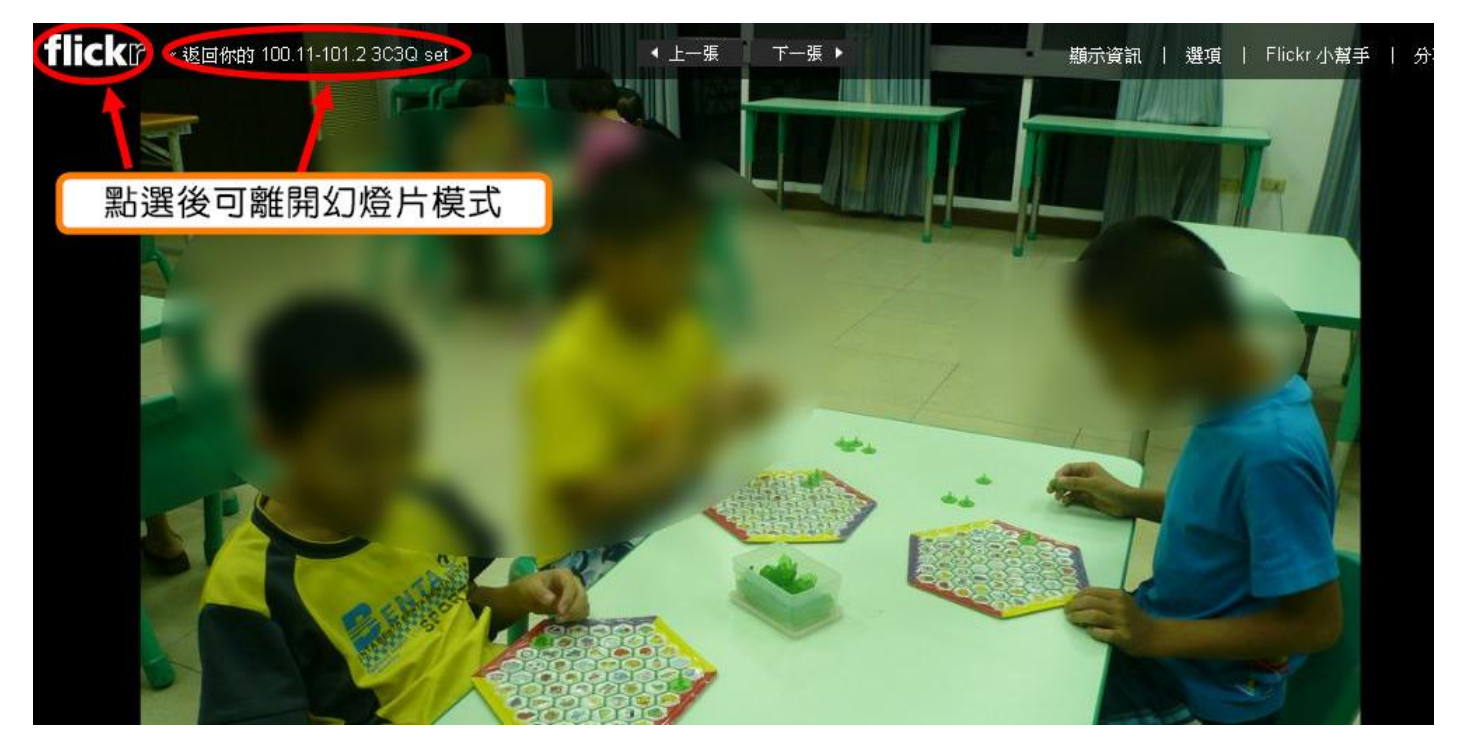

#### 步驟四

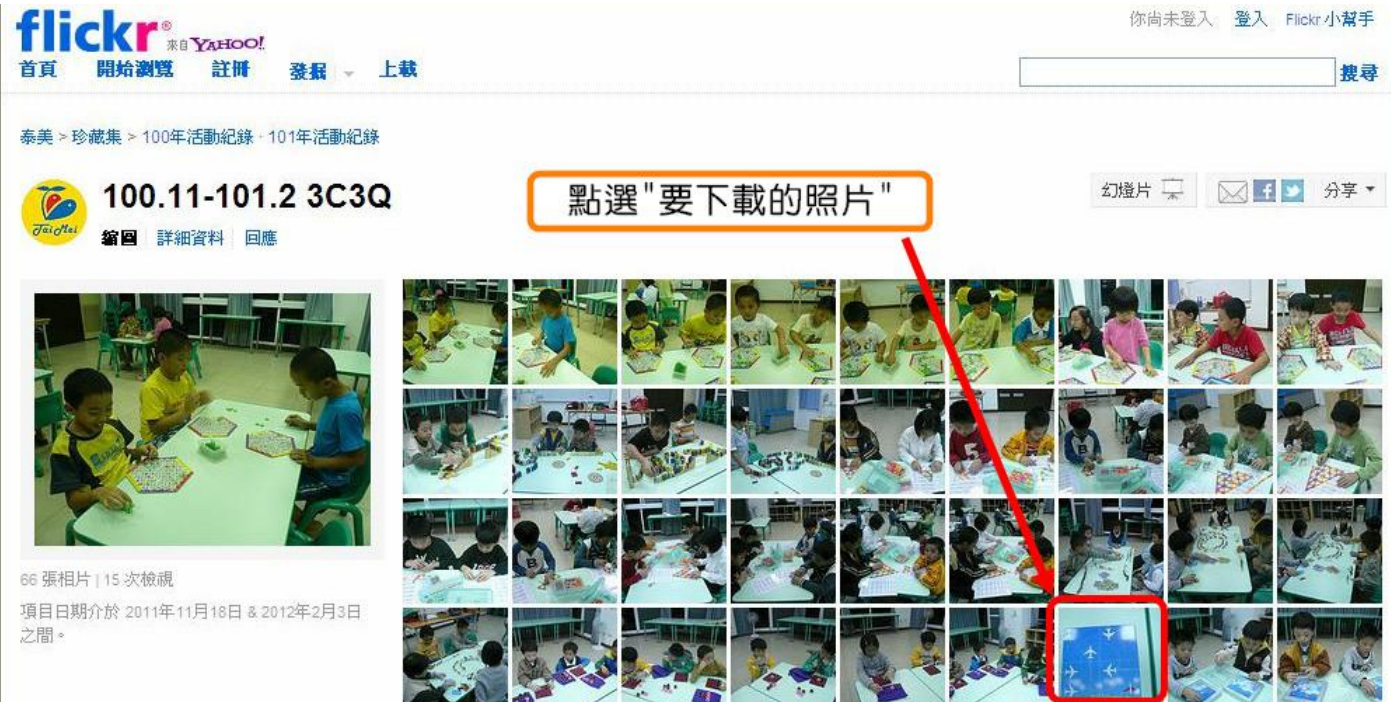

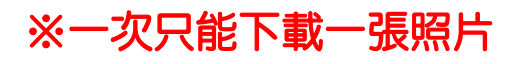

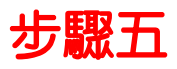

#### 你尚未登入 登入 Flickr 小幫手 flickr<sup>®</sup> 開始瀏覽 註冊 發掘 上載 首頁 搜尋 ☆ 最愛 動作 ▼ | ■ ■ 分享 ▼ ←上一張 ⊕ 下一張→ <mark>⑥</mark> 作者 泰美<br>基金會 泰美 →增加自己人 此相片於 2011年12月30日 使用 Panasonic DMC-FX07 滑鼠點右鍵再 拍攝。 點選"原本大小" llill 1 次檢視 此相片的授權為 © 版權所有 不得轉載 此相片屬於 檢視全部尺寸: size\_q · size\_n · 中型 500 · 中型 640 · 大 原本大小 ▶ 泰美 Photostream 此相片也顯示在 100.11-101.2 3C3Q (相片集: 66) 標籤

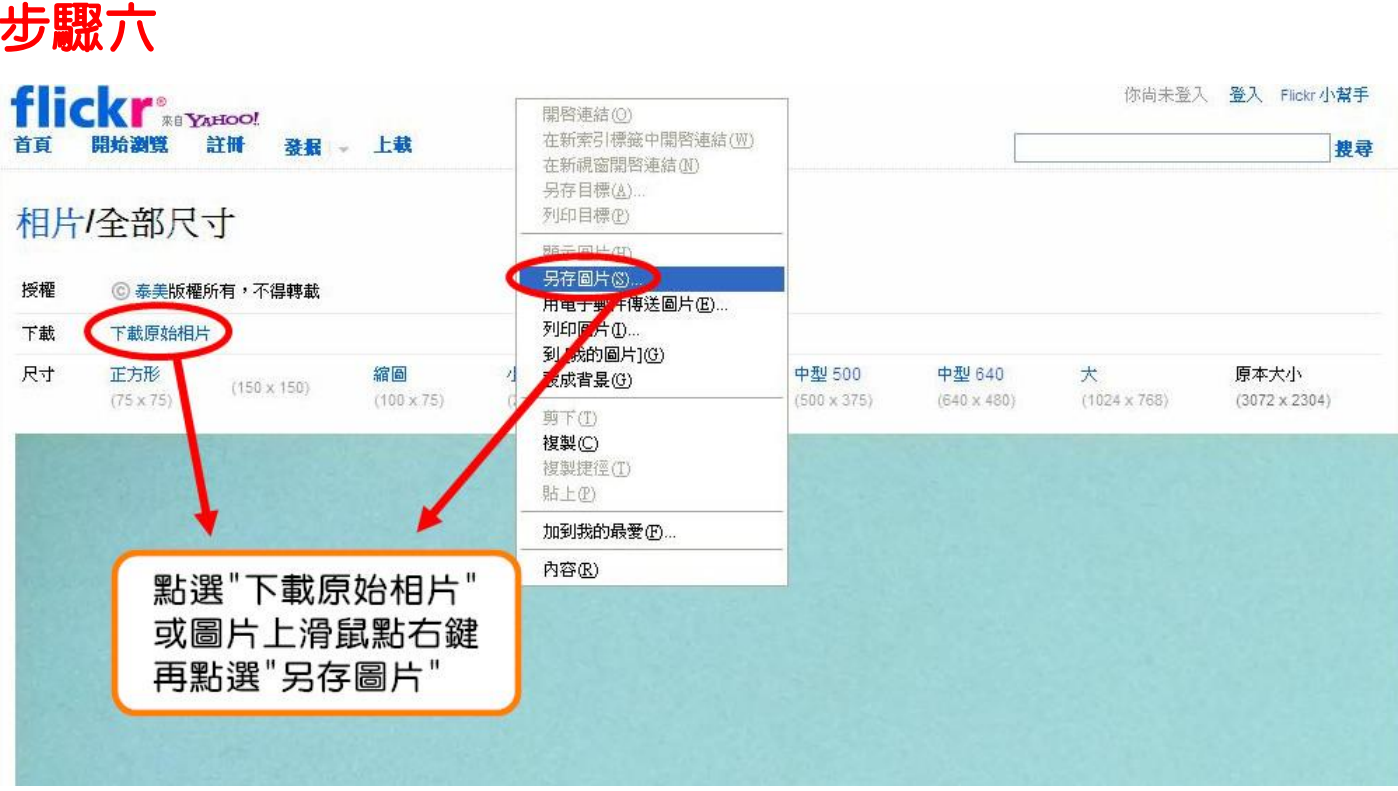

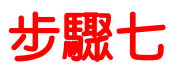

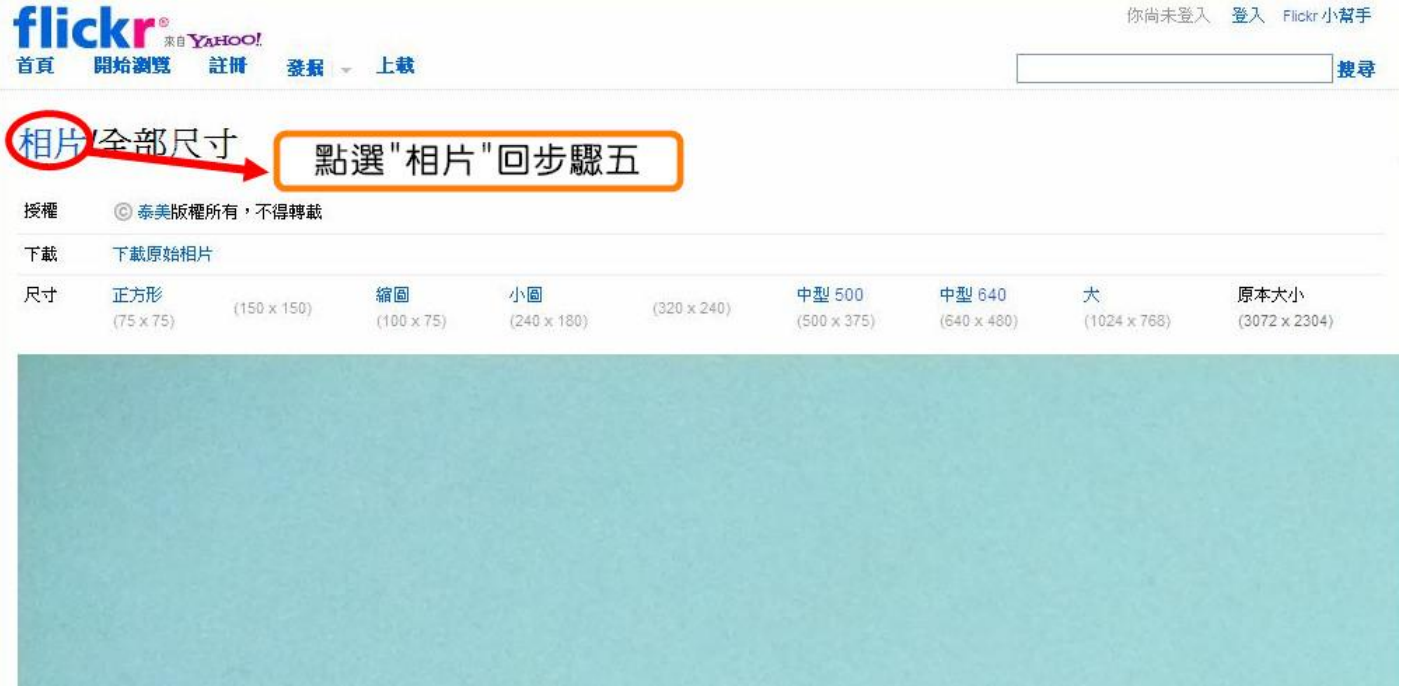

## 步驟八

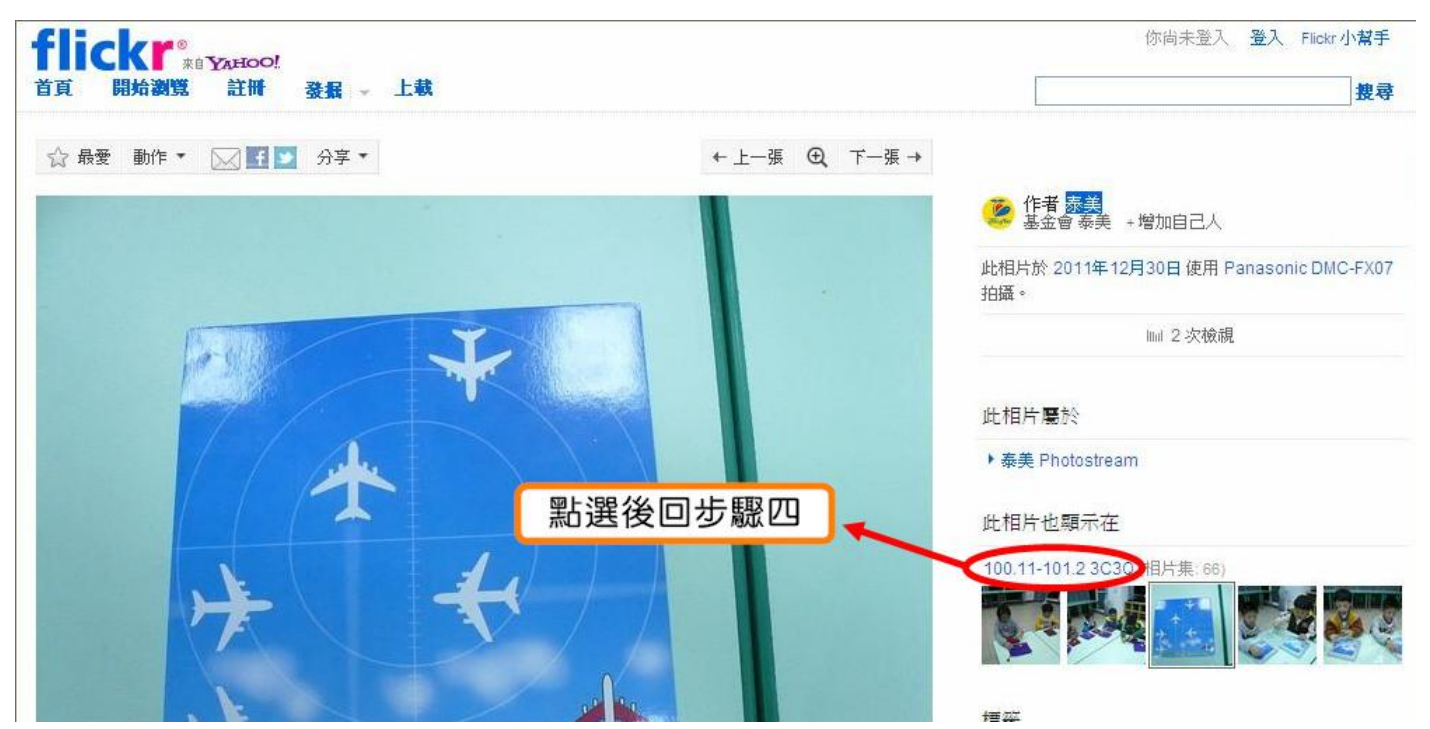